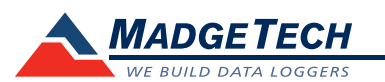

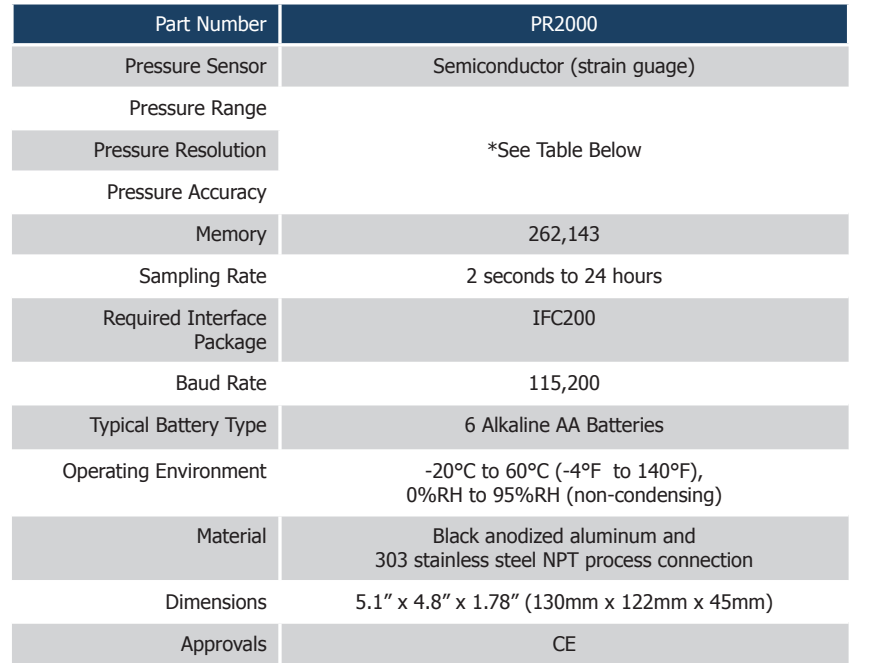

#### \* PR2000 Pressure Range, Resolution and Accuracy

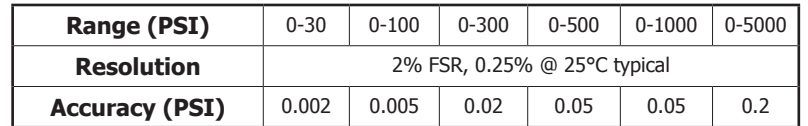

#### *Battery Warning*

*WARNING: RISK OF FIRE OR EXPLOSION. DO NOT RECHARGE, FORCE OPEN, HEAT OR DISPOSE OF IN FIRE.*

> *Specifications subject to change. See MadgeTech's terms and conditions at www.madgetech.com*

# **Product Information Card**

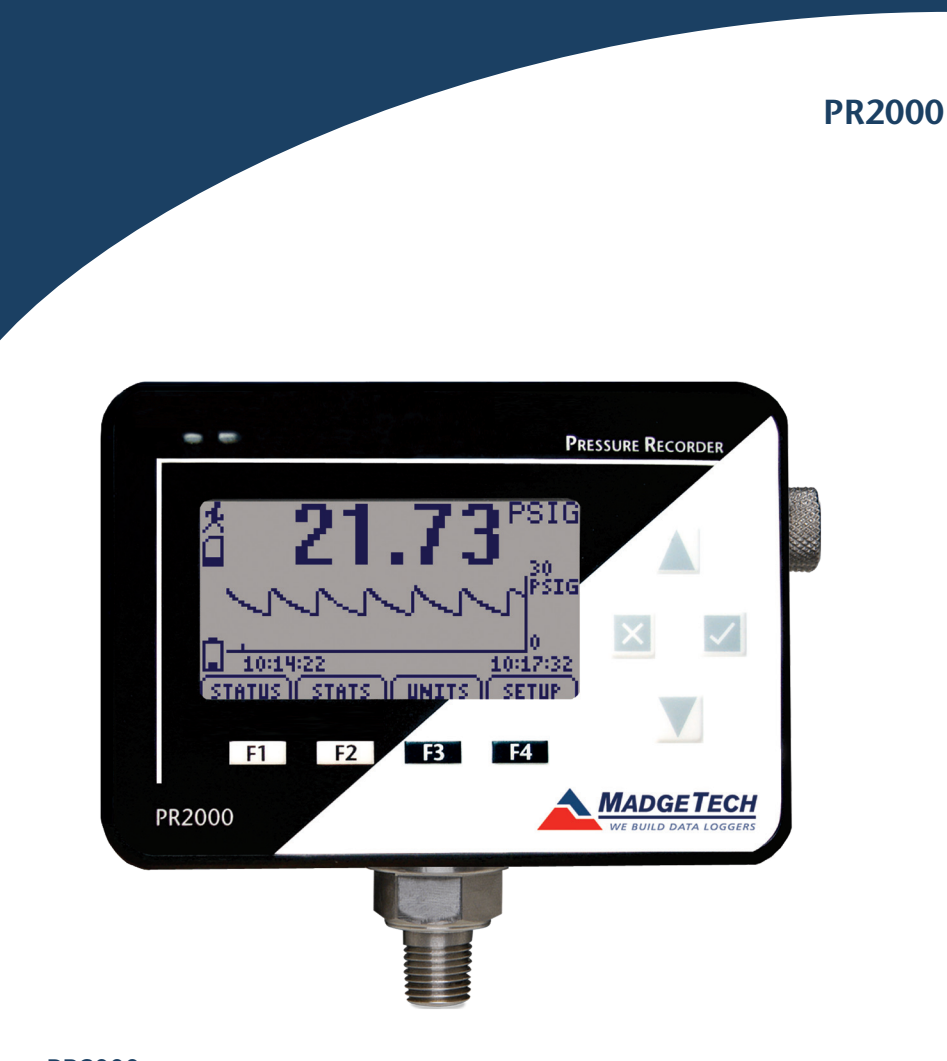

**PR2000** Pressure Data Logger with LCD

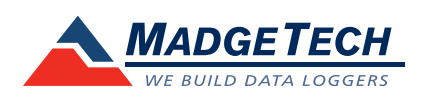

To view the full MadgeTech product line, visit our website at www.madgetech.com.

**MadgeTech, Inc.** 6 Warner Road • Warner, NH 03278 Phone 603.456.2011 • Fax 603.456.2012 www.madgetech.com • info@madgetech.com

DOC-1148035-00 REV 11 2012.04.09

# **Product Notes**

The PR2000 is a pressure data logger with LCD display. The device features an IP rating of 65, which means it is dust proof, and splash proof making it available to be used outdoors. The convenient LCD provides access to the current pressure reading, as well as minimum, maximum and average statistics. A trending graph is also displayed of the last 100 readings.

For additional information refer to your PR2000 manual and "Data Logger & Software Operating Manual".

#### **Submergibility**

The PR2000 is rated IP65, which means it is dust tight and can withstand water jets.

## **Backlight**

The backlight uses a significant amount of battery life. Refer to the manual to configure the auto shut-off when not in use.

#### **Set Password**

- To password protect the device so that others cannot start, stop or reset the device;
- Click Identify Device and Read Status, then select the Device Detail Tab.
- Choose Set Password.
- Enter and confirm the password and click OK

# **Installation Guide**

#### **Installing the Interface Cable**

- IFC200

Insert the device into a USB port. The drivers will install automatically.

#### **Installing the Software**

Insert the Software CD in the CD-ROM Drive. If the autorun does not appear, locate the drive on the computer and double click on **Autorun.exe.** Follow the instructions provided in the wizard.

#### **Connecting the Data Logger**

- Once the software is installed and running, plug the interface cable into the data logger.
- Click the **Communication Menu,** then **Auto Configure Port.**
- After a moment, a box will appear stating a device has been found.
- Click **OK**. The **Device Status** box will appear. Click **OK**.
- At this point, communications have been configured for your logger. These settings can be found under the **Communication Menu**.

*Note: For additional installation instructions refer to your "*Data Logger & Software Operating Manual".

# **Device Operation**

## **Starting the Data Logger**

- Click **Device Menu** then **Start Device**.

- Choose the desired start method.
- Choose the start parameters by selecting a **Reading Rate** suitable for your application.
- Enter in any other desired parameters and click **Start**.
- A box will appear stating the data logger has been started. Click **OK**.
- Disconnect the data logger from the interface cable and place it in the environment to measure.

*Note: The device will stop recording data when the end of memory is reached or the device is stopped. At this point the device cannot be restarted until it has been re-armed by the computer.*

## **Downloading Data from a Data Logger**

- Connect the data logger to the interface cable.
- Click the **Device Menu** then **Read Device Data**. This will offload all recorded data onto the PC.

## **Device Maintenance**

#### **Battery Replacement**

#### Materials: 9/64" HEX Driver (Allen Key) and a Replacement Batteries (6 AA)

- Remove the back cover from the device by unscrewing the four screws.
- Remove the batteries from the compartment.
- Insert the new batteries as indicated by the diagram on the battery holder.
- Replace the cover taking care not to pinch the wires. Screw the enclosure back together.
- *Note: Be sure not to over tighten the screws or strip the threads.*

#### **Recalibration**

The PR2000 standard calibration is dependant upon the range.

**Pricing:**

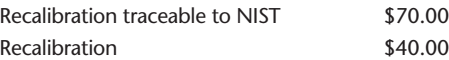

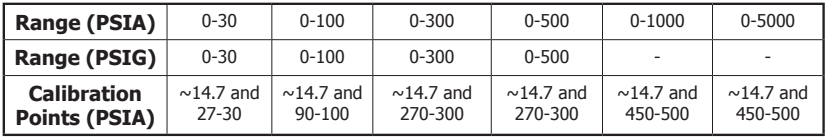

#### **Additional Services:**

Verification Point \$15.00 per point

*Prices and specifications subject to change. See MadgeTech's terms and conditions at www.madgetech.com To send the devices back, visit www.madgetech.com, select* **Services** *then* **RMA Process.**